# **CREATING MANUAL PAYROLL PROJECTIONS IN FPM**

*Revised February 7, 2020*

#### **OVERVIEW**

Payroll expenses often make up 60-70% of project budgets. We need to include payroll projections within our financial statements in order to accurately project obligated fund balances. With the inception of UCPath, automatic payroll projections are no longer available. Until systems are able to automatically calculate and include future payroll projections using UCPath, we need to add manual payroll projections with the tools we have available.

#### **SCREEN SHOTS OF FPM**

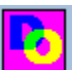

1. Log using QDB Login ID into Dean's Office FPM – Financial Projection Module via Desktop \*\*\*Instructions on how to access FPM as of 11/18/19. Requires using the Jump Server & Duo authentication. <https://uclahs.app.box.com/s/kv7qygfs17kx339e24vnc0qm016aaiyo>

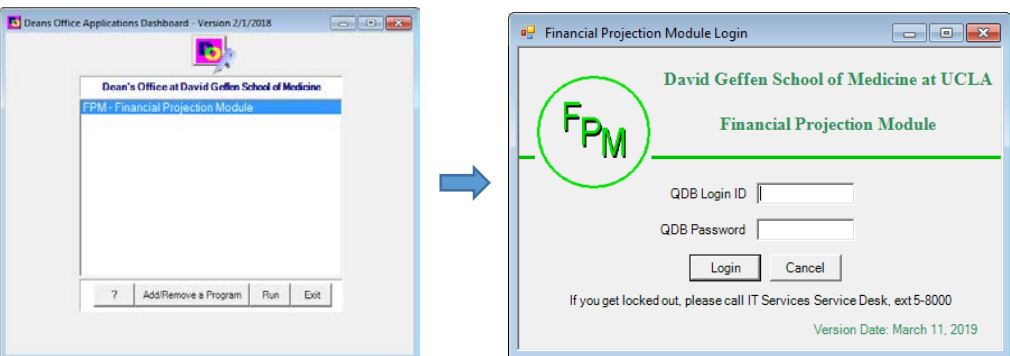

2. Click on Income & Expense – Income & Non-Salary Expense

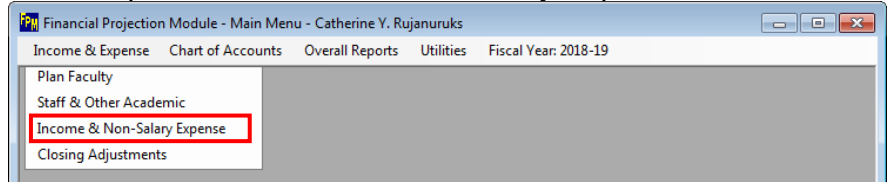

3. Search FAU to see if projections already exist – Enter FAU & Click Search

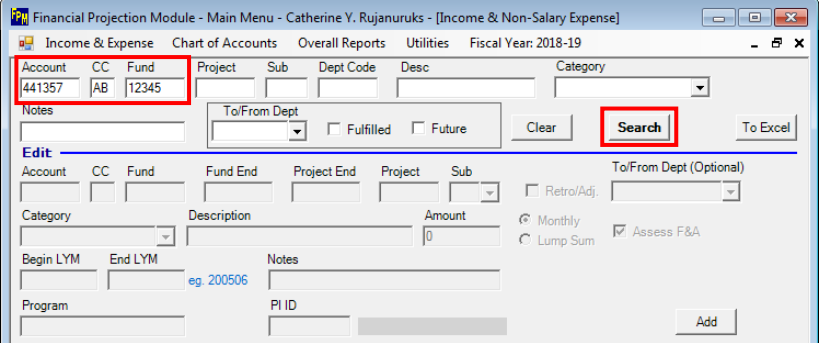

- 4. To add projections, click on Add.
	- a. Add Academic Salary payroll (sub 00) projections into sub 08
	- b. Add Staff Salary payroll (sub 02) projections into sub 09
	- c. Add Benefit payroll projections into sub 06
	- d. Add Technology Infrastructure projections into sub 03
	- e. Make **sure to have "Monthly" and "Assess F&A" checked**
- f. Enter Begin & End LYM (ledger year month). Projections will stop when the End LYM passes.
- g. Hint: Pay attention to the difference between "Save As" and "Save"
	- i. Save As creates a new line of data
	- ii. Save overwrites the line of data you are editing

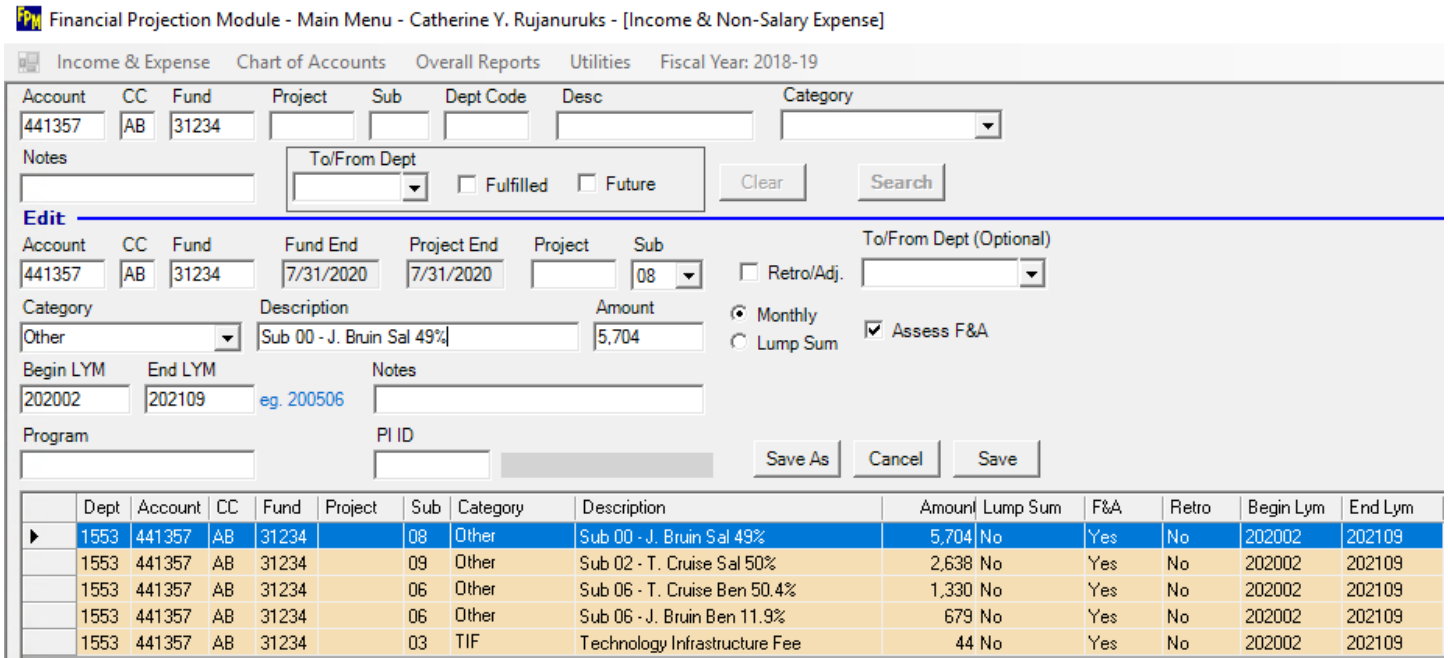

## **MONTHLY UPKEEP**

Each month, be sure to update the salary, benefits & TIF projections as needed, e.g. change in effort, add/subtract personnel, change in salary/benefit/TIF rate, etc. Please note FPM will automatically only project for future months. Therefore, you do not need to update the "Begin LYM" field each month.

### **PULLING MONTHLY PROJECTIONS**

Projections will show up in the following reports: Summary of Fund, Summary by Sub, Non-Salary Expense by Month, and Expense by Month.

• In your monthly financial statement batch, make sure to run "Non-Salary Expense Projection by Month" report and check "Match Fund End Date" for C&G funds "Match Fiscal Year" for unrestricted funds.

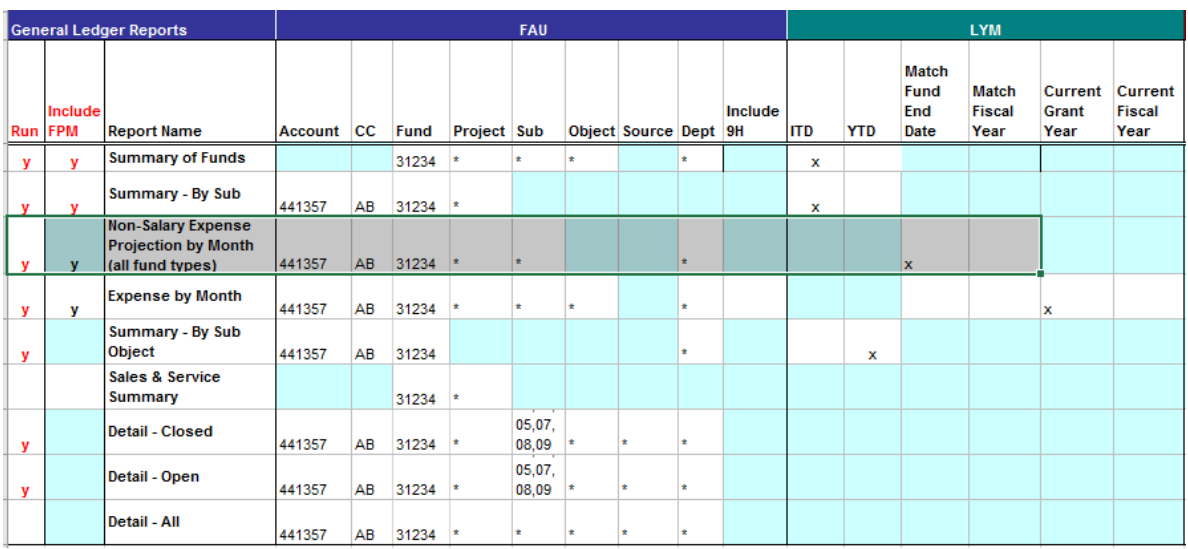

• In the Summary of Funds, suggest cutting projections from Subs 08 and 09 and pasting them into Subs 00 and 02 to match actual sub these expenses will eventually hit.

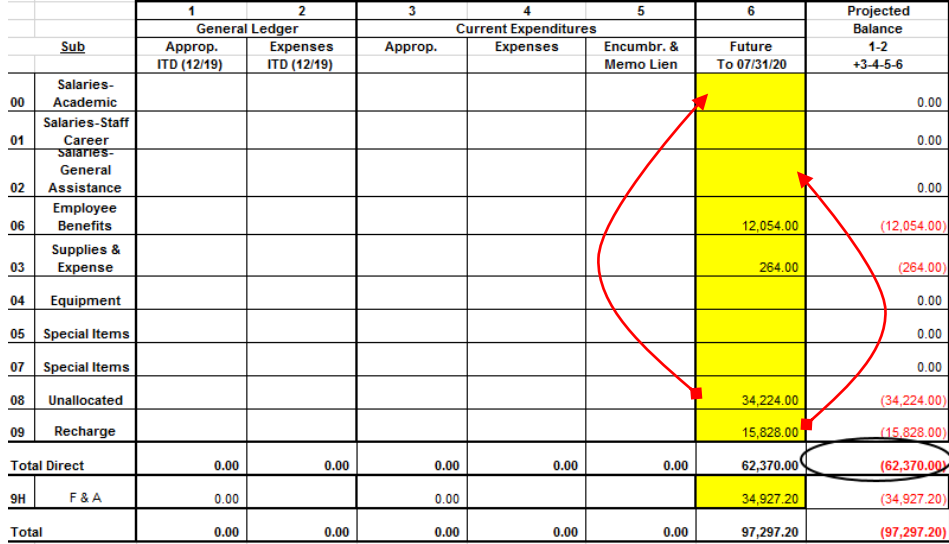

## **Sample Expense by Month Report**

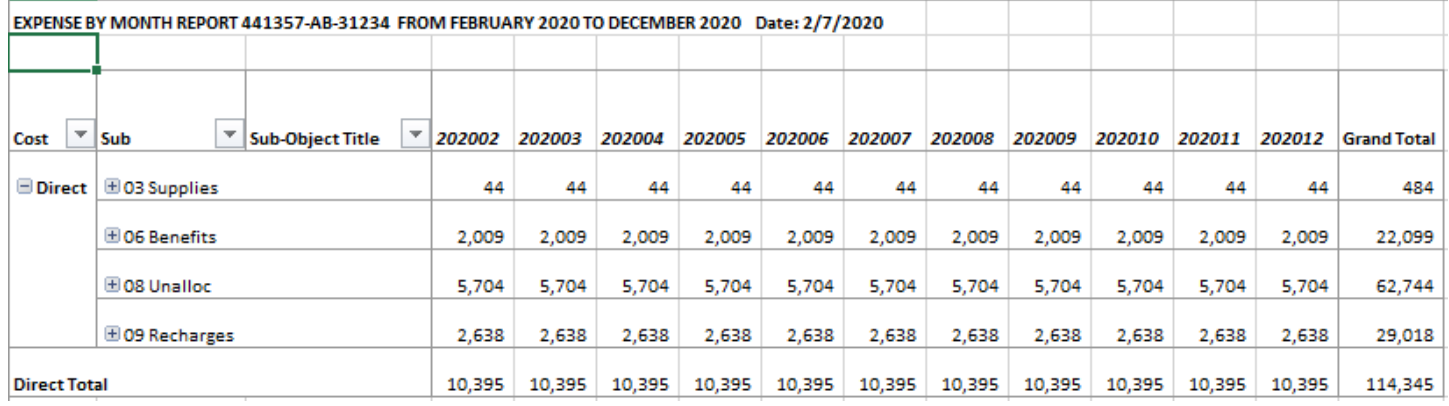

# **Sample Non-Salary Projection by Month Report**

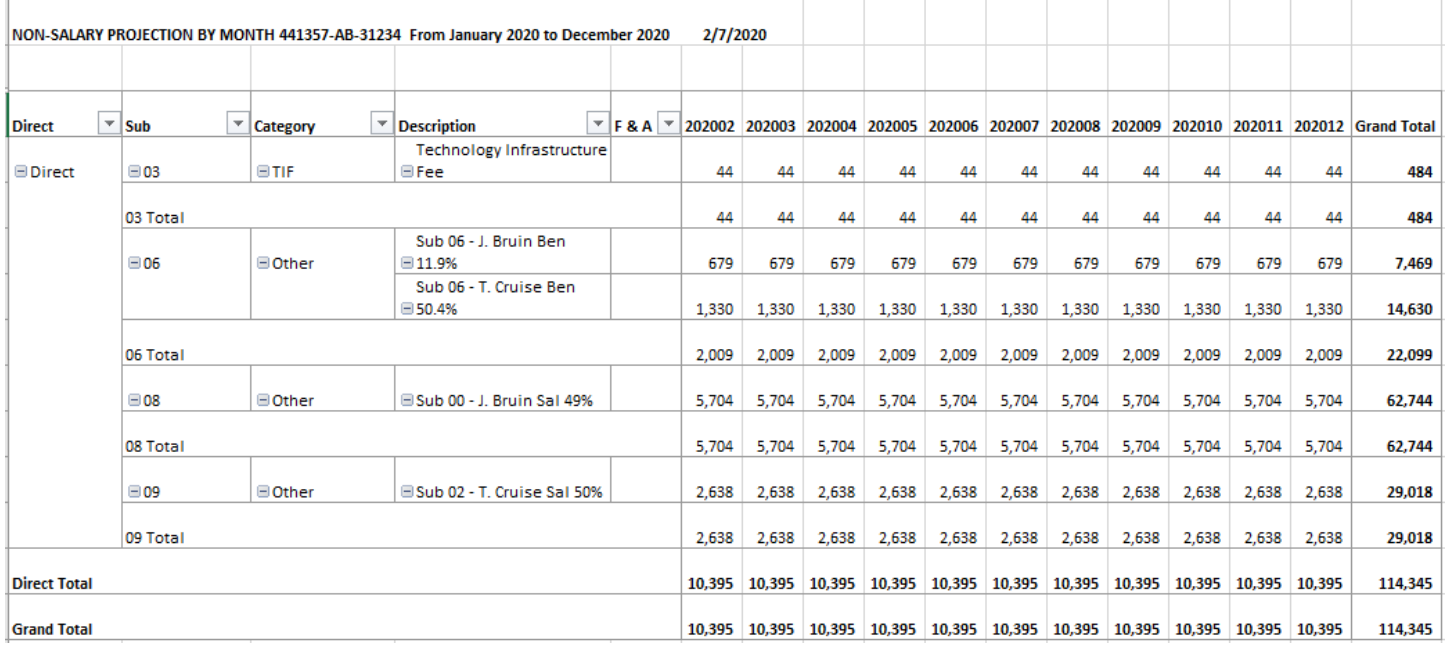